## **Brukerveiledning for å rapportere Kostnadsindeks for lastebiltransport.**

Skjemaet ligger klart for nedlasting p[å https://fx.ssb.no.](https://fx.ssb.no/) Hvis du går inn og sjekker nå, ser du at skjemaet for gjeldende kvartal ligger der.

Dette er framgangsmåten:

- 1. Logg inn med det brukernavnet og passordet som du har fått tilsendt fra oss. Har du mistet det, kontakt Gudveig I. Bråten på e-post [gbr@ssb.no.](mailto:gbr@ssb.no)
- 2. Skjemaet fra SSB ligger alltid på katalogen du ser midt på siden, f**rassb.** Klikk på den. Der vil du se det nye skjemaet. Merk skjemaet og klikk på Download
- 3. Da du får kontakt med din egen datamaskin og kan du selv velge hvor skjemaet skal lagres. Klikk OK og du ser at fila kopieres. Avslutt med Close
- 4. Da du har lagt inn prisene, må du logge deg inn igjen og laste du opp fila ved å bruke Upload Files.
- 5. Da får du opp en boks hvor det står **Upload Files** øverst, sjekk at det står /Home/Ekstern/Lastebiltr/…………(navnet på firma) i den øverste linja i boksen Velg **Browse** som står midt i den store boksen, da kommer du inn på maskinen din, merk skjema og klikk på åpne. Da legger fila seg i boksen og du kan da klikke på Upload. Da vil fila bli sendt over til SSB på en sikker måte.

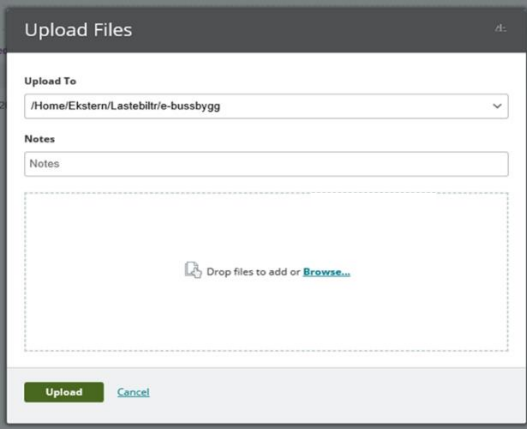

Takk for at du sender inn!

Vennlig hilsen

Gudveig Ihlang Bråten Konsulent, Seksjon for Energi-, miljø- og transportstatistikk Statistisk sentralbyrå, Postboks 1400 Rasta, 2225 Kongsvinger Tlf. +47 408 11 385 www.ssb.no|gbr@ssb.no